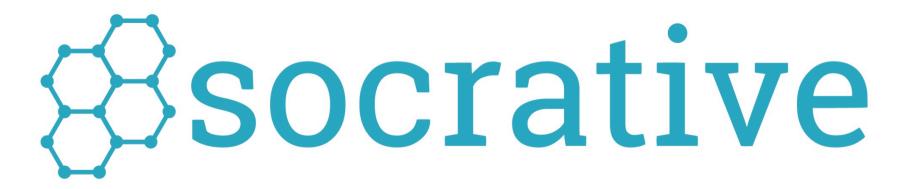

Visualize Student Understanding

User Guide - Socrative 2.0

guide version 1.0

For more Information visit us at Socrative.com

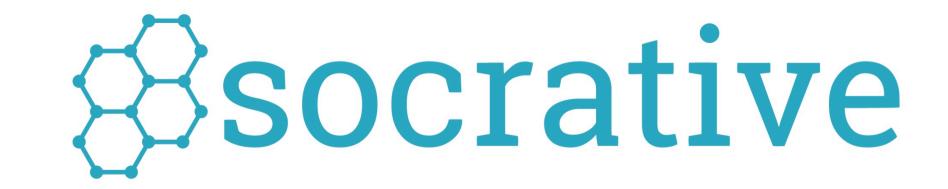

Registration, Login, Welcome Screens

**Activities and Reports** 

Manage Quizzes

pages 2 to 7

pages 8 to 21

pages 22 to 31

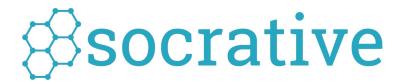

Registration
Login
Welcome Screens

### Register for your FREE Socrative account!

Go to www.socrative.com and click "Sign Up"

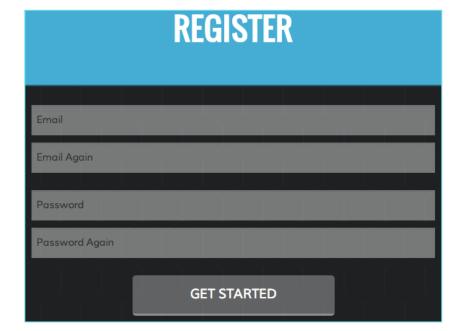

Enter an Email and Password

Once you have created an account you will receive your unique \*ROOM CODE\*

For example:

ROOM: ebba6cfa

This room code is how your students will log in to Socrative and enter your virtual classroom, where all Socrative activities will take place.

\*The room code will always be displayed on your Dashboard

## How to **Log In** to Socrative

#### **TEACHERS**

**1.** Launch the Socrative Teacher app or

Go to <a href="https://www.socrative.com">www.socrative.com</a>
Go to <a href="https://www.socrative.com">www.socrative.com</a>

2. Teachers enter their email and password

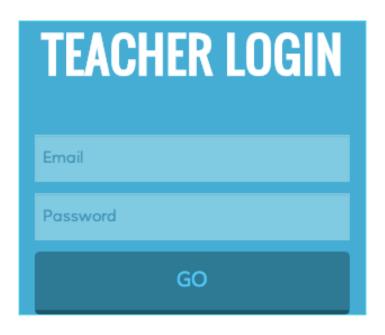

#### STUDENTS\*

1. Launch the Socrative Student app

or

Go to <a href="https://www.socrative.com">www.socrative.com</a>

or

Go to <a href="https://www.socrative.com">www.m.socrative.com</a>

2. Students enter their teacher's unique Room Code

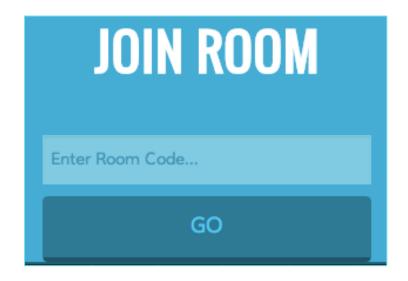

\*Students do not register for personal accounts

#### **Teacher Dashboard**

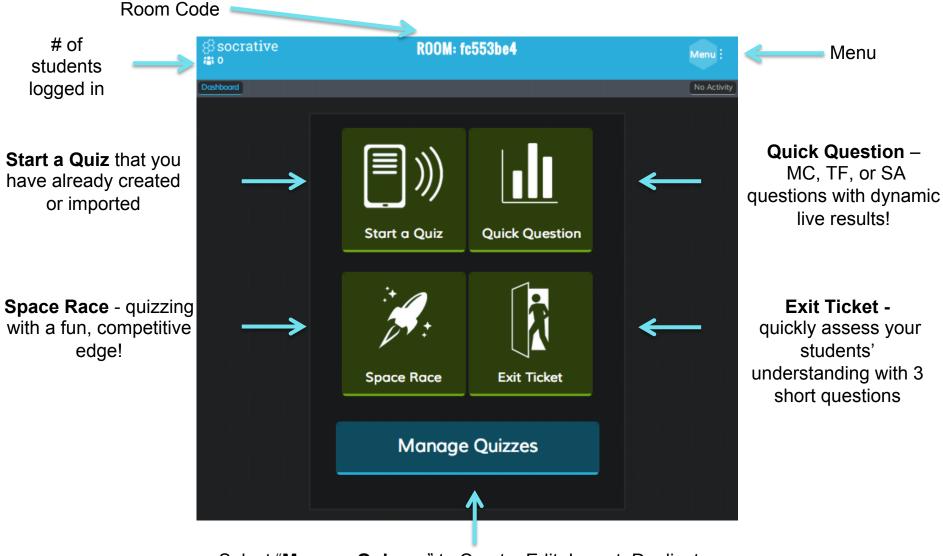

Select "Manage Quizzes" to Create, Edit, Import, Duplicate or Delete quizzes, and view past Reports

#### Teacher Header/Menu

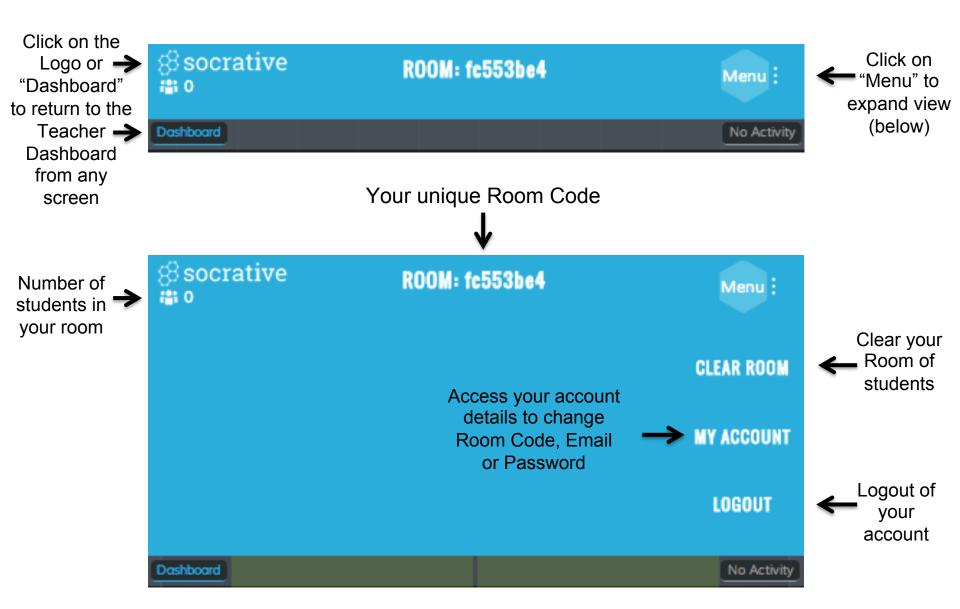

#### Student Views after Login

1. Students will see this screen before you start an activity or between activities

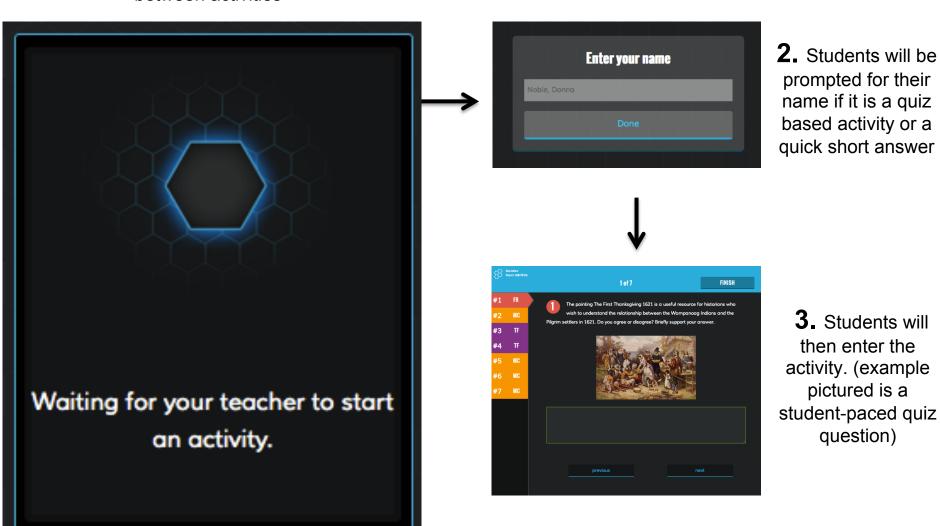

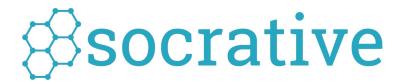

## Activities

#### Start a Quiz

**1.** From your dashboard, select "Start a Quiz"

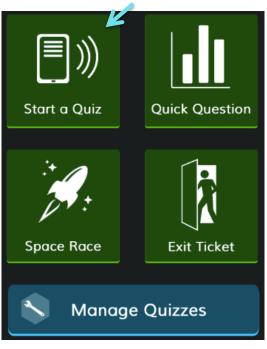

Recent tab is the 5 quizzes you have interacted with most recently. All tab is all your quizzes in alphabetical order

**2.** Choose a quiz, then select "Start"

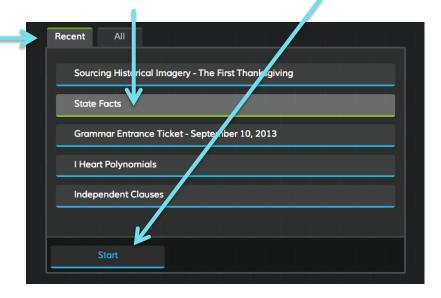

Student-paced

Student-paced Teacher-paced

Student-paced quizzes allow students to customize their own quiz time. This quiz-type has several additional options to customize the students' experience.

Show Options

**3.** Choose "Student-paced" or "Teacher-paced" (each have unique advanced options if you choose to explore them)

**4.** Select "Start" and your activity will begin!

### Student Paced Quiz - Student View

Students can navigate to any question at anytime. — Answer, skip, review or edit, it's your choice

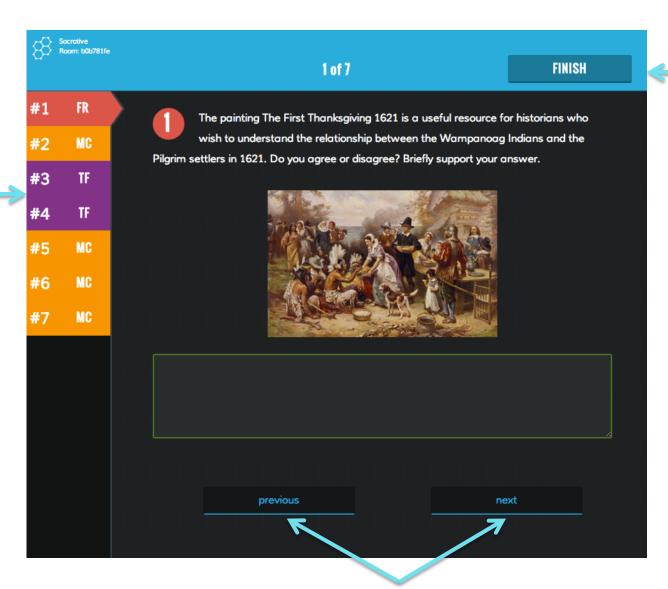

Students select "Finish" to submit the entire activity to the teacher

Students can navigate through the quiz one question at a time. Go forward or go back.

#### Student Paced Quiz - Teacher View

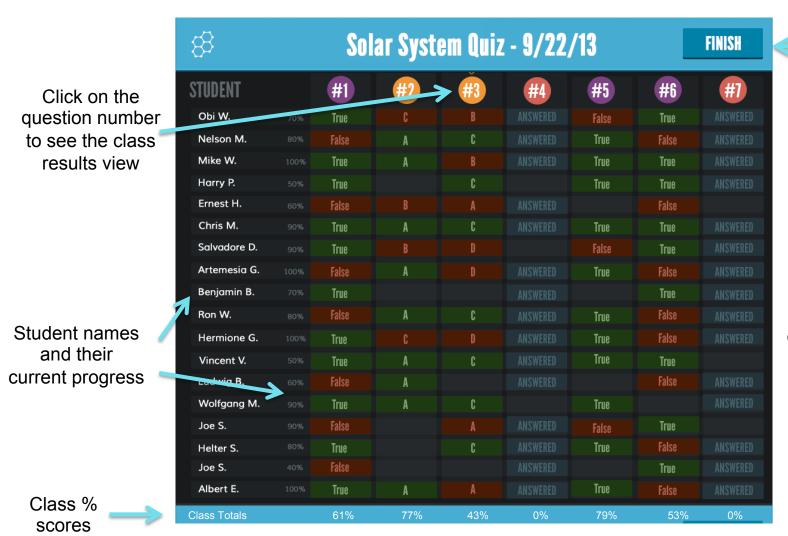

Select "Finish" to End the Activity and be prompted for your report

Results will constantly refresh as students navigate through the quiz.

### Teacher Paced Quiz – Student View

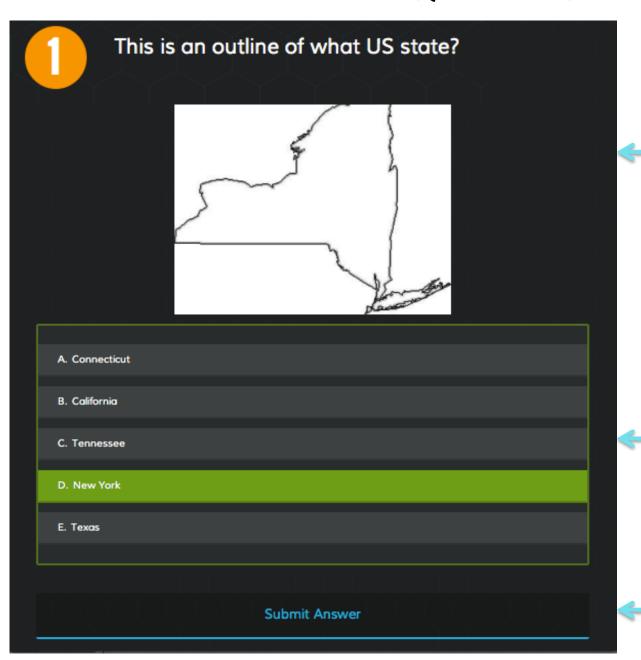

Students will see the question with answer choices below

When a student clicks on an answer choice(s) they will become light green

Students select "Submit Answer" to send it to the teacher. Students will then see "Waiting for Teacher"

#### Teacher Paced Quiz – Teacher View

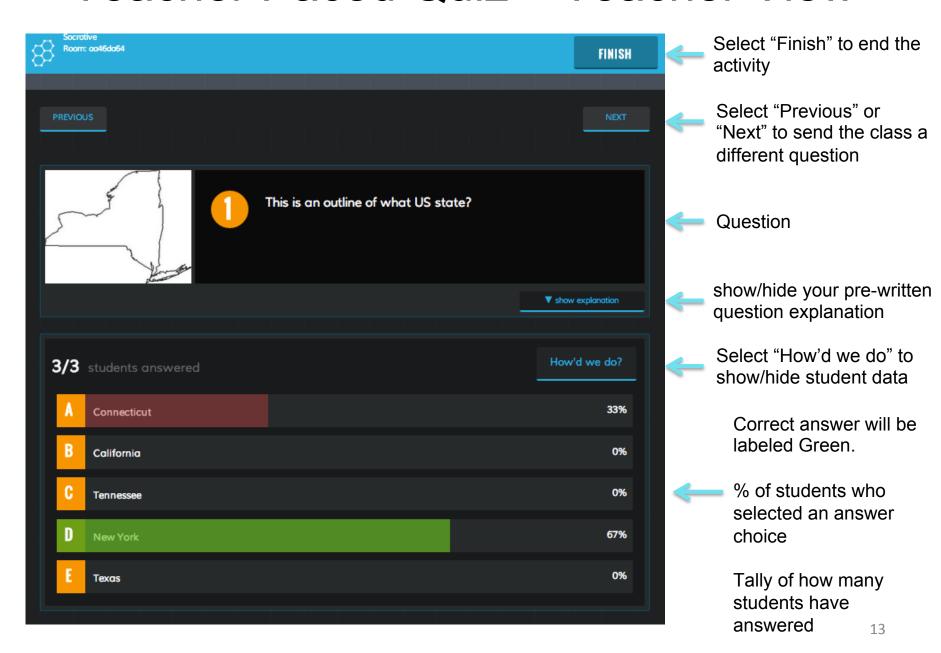

# Reports

Select "Email Report" to instantly receive the report to your email account of record

Select "No Report" to finish an activity and not instantly receive a report. You can still access it later in the Reports section of Manage Quizzes

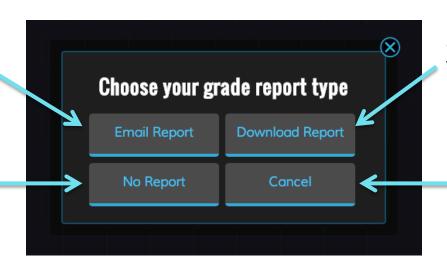

Select "Download Report" to instantly download the report

> Select "Cancel" to return to the activity

#### **Sample Report**

| Imaginary Numbers        |         |           |                           |                |                                |                    |                     |
|--------------------------|---------|-----------|---------------------------|----------------|--------------------------------|--------------------|---------------------|
| Monday, September 30 14  | :22 PM  |           |                           |                |                                |                    |                     |
| Room: socrative14 (benny | @socra  | tive.com) |                           |                |                                |                    |                     |
|                          |         |           |                           |                |                                |                    |                     |
|                          | Total   | Number of |                           |                | What is the area of a          |                    |                     |
|                          | Score   | correct   |                           |                | rectangular room with a length |                    | What would you like |
| Student Names            | (0-100) | answers   | Simplify: (1 + i)(2 - 3i) | Simplify: i^59 | of 5 -3i and a width of 2i?    | Simplify: 8/2 + 2i | more help with?     |
| Hansot, Tyler            | 50      | 2         | 2 - i                     | (-i)           | 10 + i                         | 4 + 2i             | nothing             |
| Washington, Callie       | 25      | 1         | 2 - i                     | <b>7</b> -1    | 10 + i                         | 4 + 2i             | multiplying         |
| Tyne, Jennifer           | 75      | 3         | 5 - i                     | (-i)           | 10 + i                         | 4 + 2i             | big numbers         |
| Blanco, Jose             | 100     | 4         | 5 - i                     | (-i)           | 6 + 10i                        | 4 + 2i             | I'm all good        |
| Doucette, William        | 50      | 2         | 2 + i                     | (-i)           | 6 + 10i                        | 10i                | simplifying         |
| Merkes, Samantha         | 100     | 4         | 5 - i                     | (-i)           | 6 + 10i                        | 4 + 2i             | adding i numbers    |
| Jones, Mia               | 75      | 3         | 2 - i                     | (-i)           | 6 + 10i                        | 4 + 2i             | word problems       |
| Ortiz, Alex              | 75      | 3         | 5 - i                     | (-i)           | 5 - 6i^2                       | 4 + 2i             | multiplication      |
| Class Scoring            | 69%     | 2.75      | 50%                       | 88%            | 50%                            | 88%                | 0%                  |
| 4                        |         |           |                           |                |                                |                    | 1/4                 |

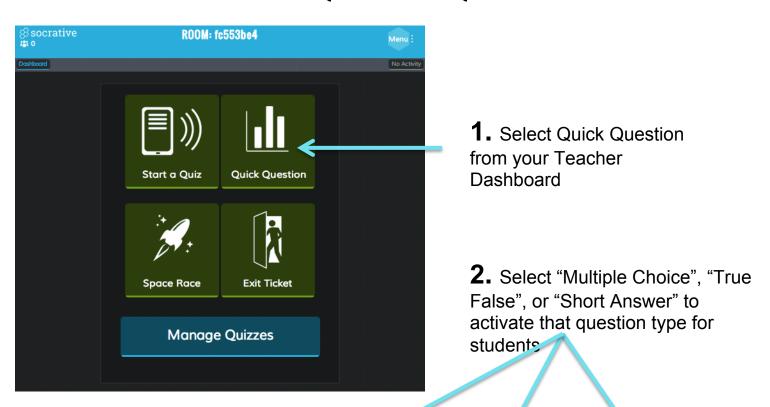

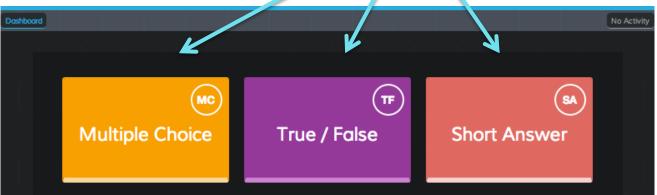

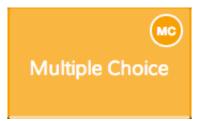

Teacher View Instant Results

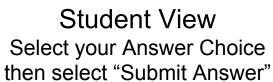

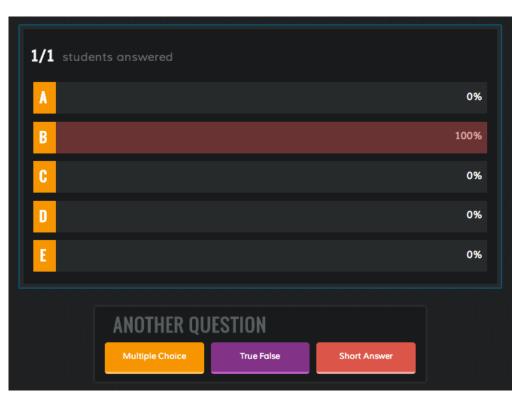

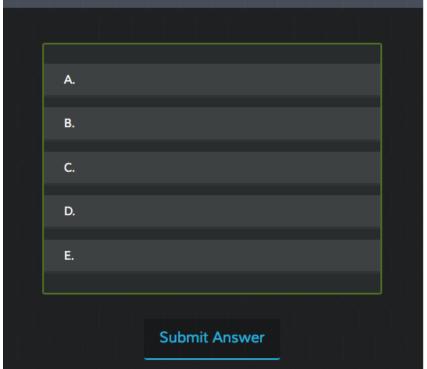

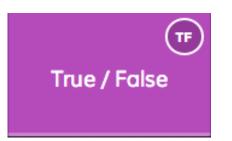

Teacher View Instant Results

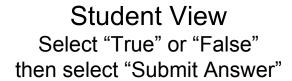

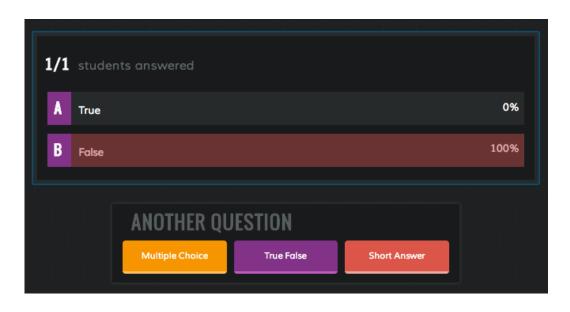

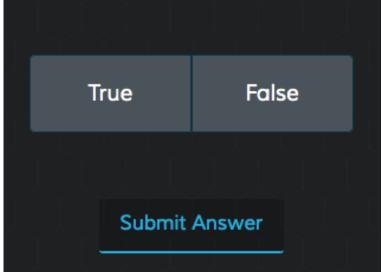

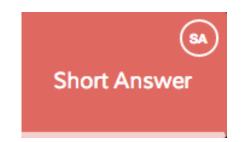

#### Teacher View – Short Answer Set-up

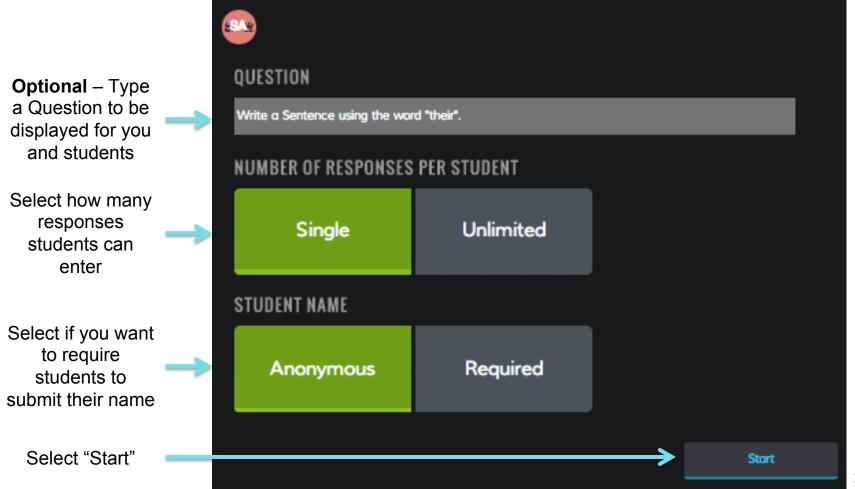

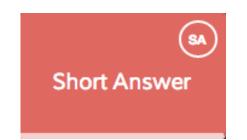

Teacher View Student Answers

Student View
Type in your response
then select "Submit Answer"

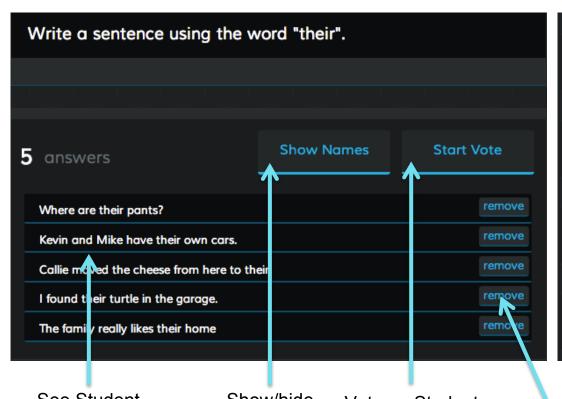

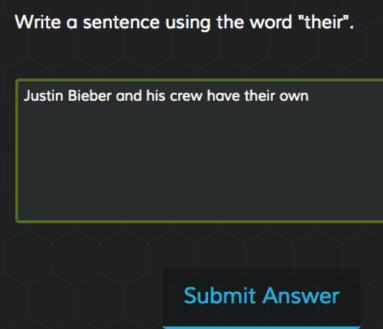

See Student Answers Show/hide Student Names Vote on Student Answers

# Space Race

**1.** From your dashboard, select "Space Race"

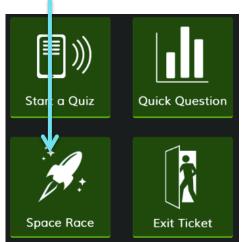

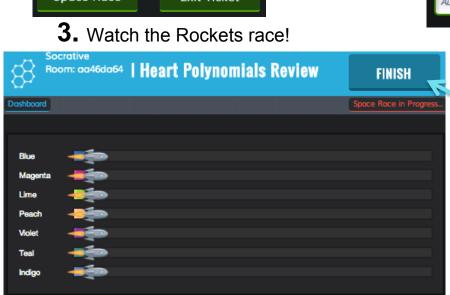

**2.** Choose a Quiz, Number of teams, how to assign colors and then "Start Activity".

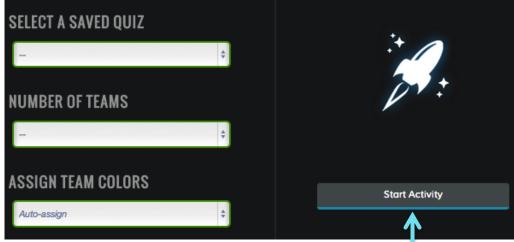

Select "Start Activity" to begin your Space Race

Select "FINISH" to end your Space Race and receive the report

## **Exit Ticket**

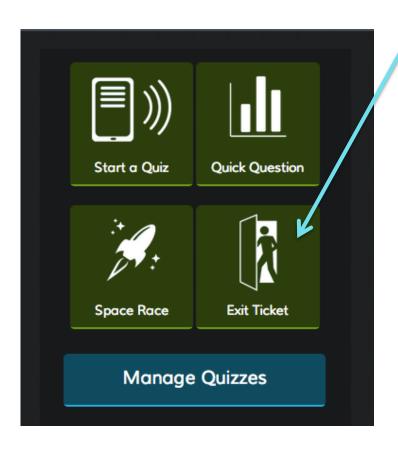

- 1. Select "Exit Ticket" from your Teacher Dashboard
- **2.** Students will be sent the 3 question formative assessment

Complete Last Name, First Name (pop-up box)

- 1. How well did you understand today's material?
  - A. Totally got it.
  - B. Pretty well.
  - C. Not very well.
  - D. Not at all.
- 2. What did you learn in today's class? (Opportunity for students to put in their own words the main takeaways from class. Your opportunity to make sure they recognized all your learning objectives.)
- 3. Please answer the teacher's question. (Opportunity for you to ask any question that's relevant in the moment)
- **3.** You'll be prompted about a report after the activity is completed

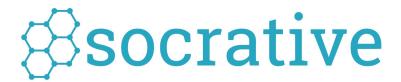

Manage Quizzes

#### Dashboard

ROOM: fc553be4

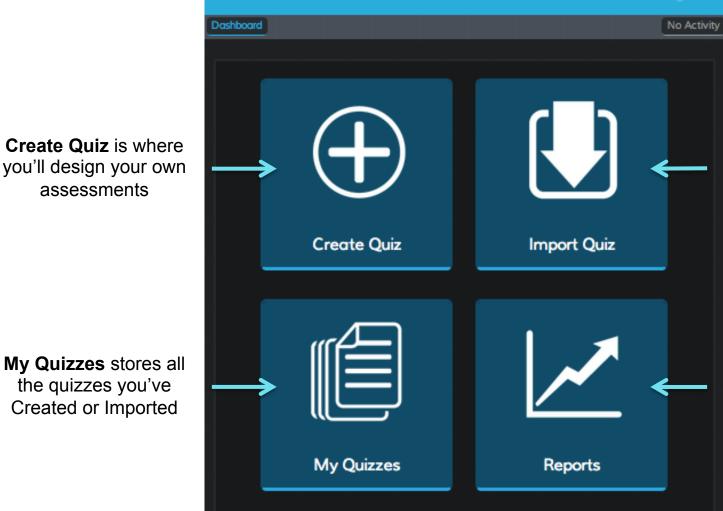

₿socrative

借 0

**Import Quiz** is where you use a SOC-# to add a quiz to your My Quizzes list

Menu :

**Reports** stores all the reports from your assessments

My Quizzes stores all the quizzes you've Created or Imported

### How to Create a Quiz

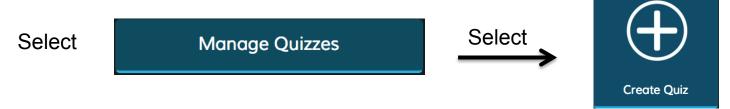

#### This is your Create Quiz interface

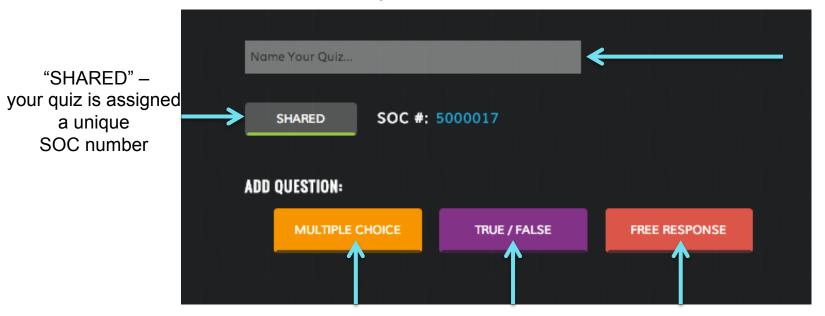

Enter a name for your new quiz

Click a question type to add that question to your quiz

(You can reorder and delete questions later)

Your Quiz will automatically SAVE after each question

Find all your quizzes in the My Quizzes

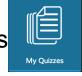

area of your account

#### Create Quiz

MULTIPLE CHOICE

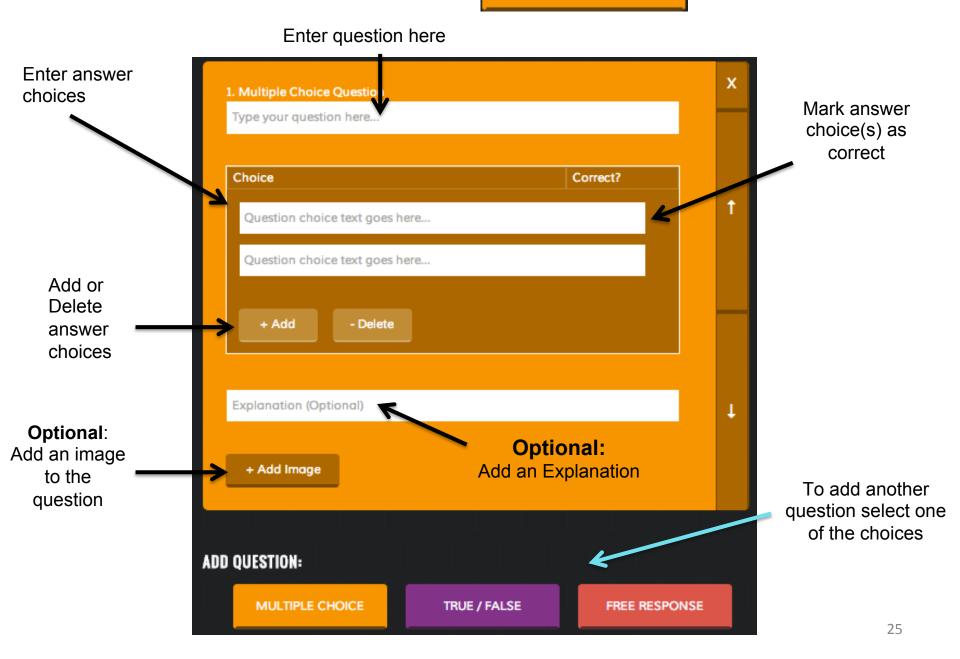

#### TRUE / FALSE

#### Create a Quiz

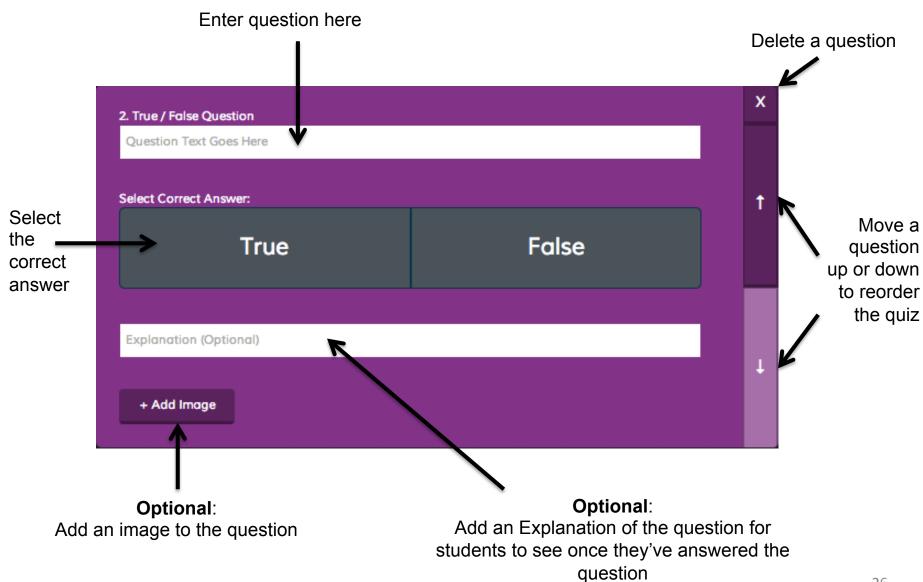

## Create a Quiz – Short Answer

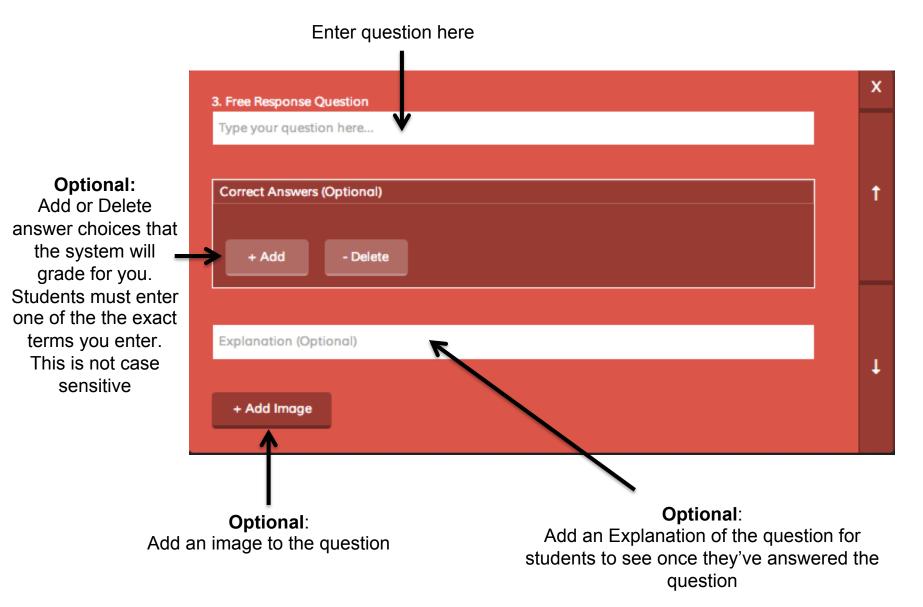

## Adding Images

Add .JPG, .GIF or .PNG files. We recommend file sizes up to 2MB for best classroom results

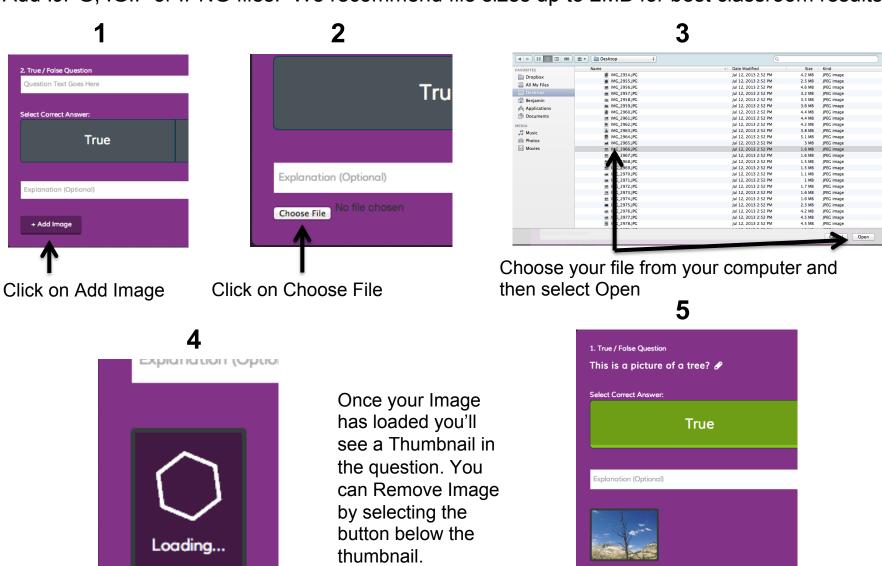

- Remove Image

Select the **RECENT**Tab to see the last 5
quizzes you interacted
with. Select **ALL** to
see all your quizzes in
alphabetical order

## My Quizzes

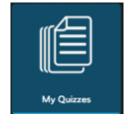

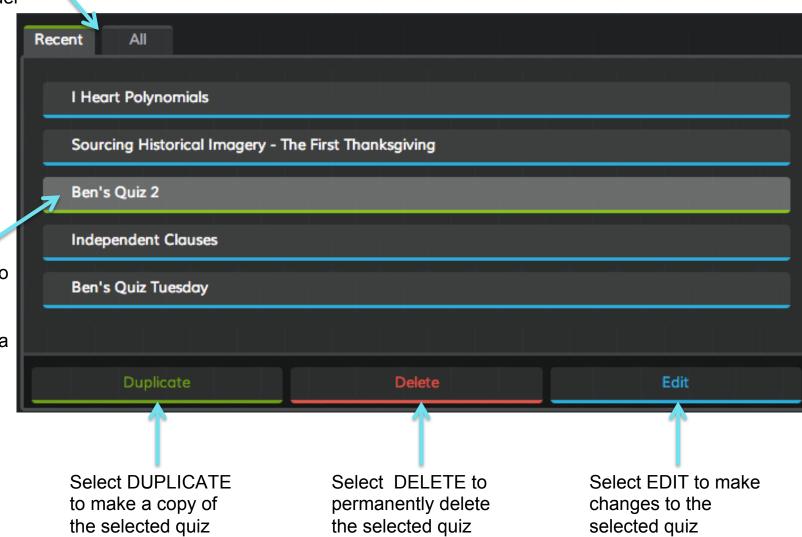

you would like to interact with. It will lighten in color and have a green highlight

Select the Quiz

# Reports

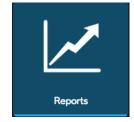

- 1. Locate your report. View your 5 most recent reports or find them by activity type.
- **2.** Select the report by clicking on it.

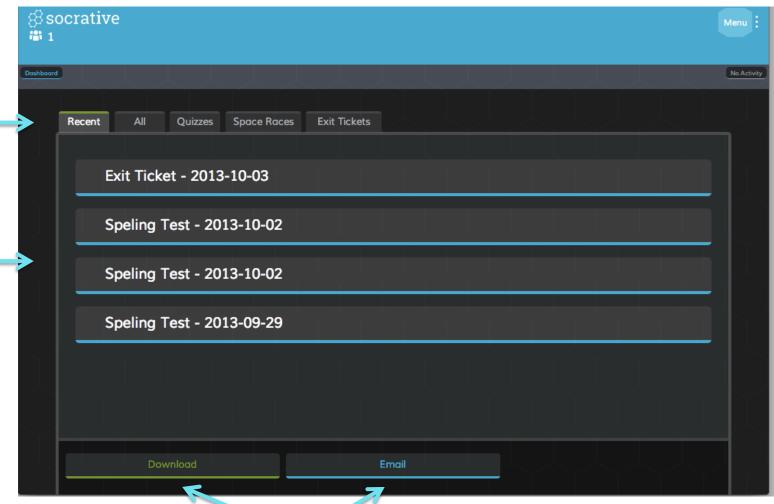

**3.** Choose to receive it via Download or Email

## Import a Quiz

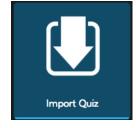

Import a Quiz from a colleague or a member of you Personal Learning Network. All you need is the Soc-XXXXX code and it's yours. Simply enter it into the box below, select "Import Quiz" and it will be in your my Quizzes folder and available to run as a Quiz.

Sharing is caring!

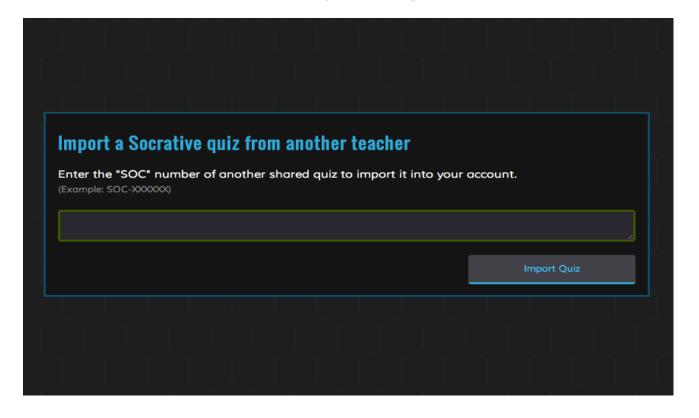

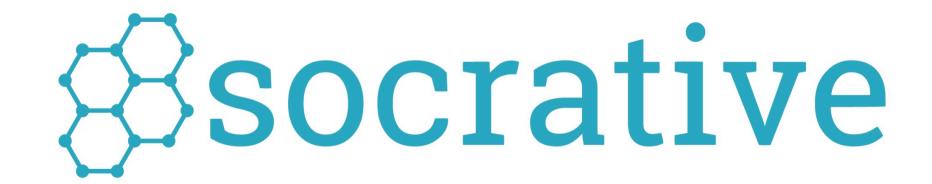

Visit us at Socrative.com